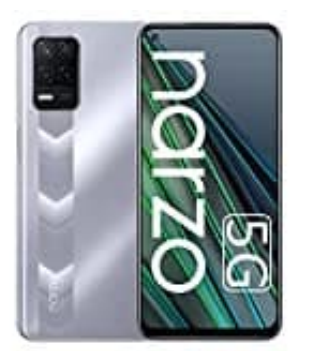

## **Realme Narzo 30**

**Displayeinstellungen - TimeOut und Helligkeit**

1. Öffne zunächst die **Einstellungen** App.

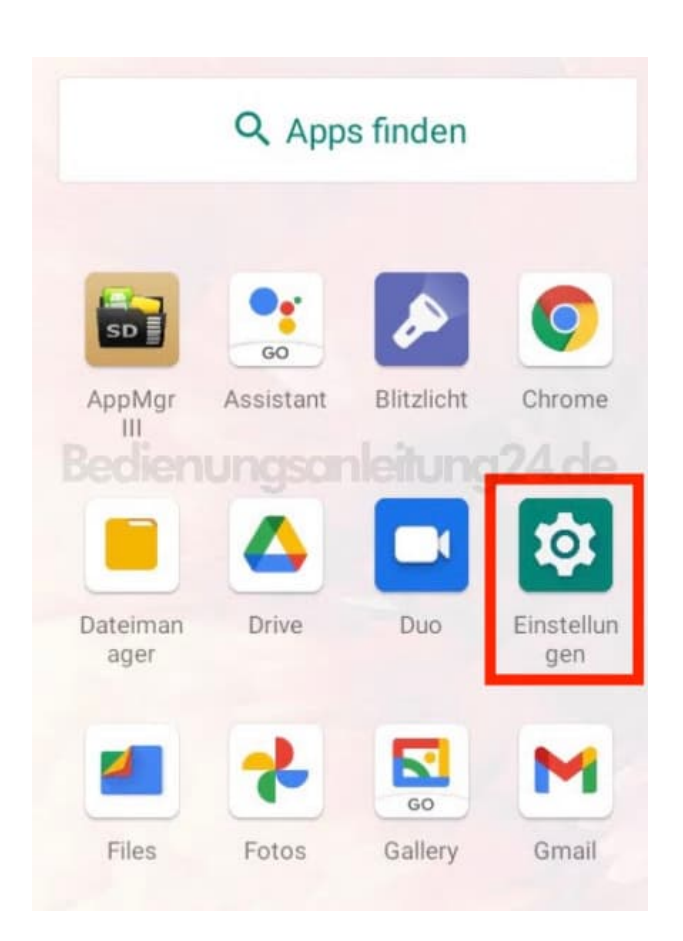

2. Tippe auf den Menüpunkt **Display**.

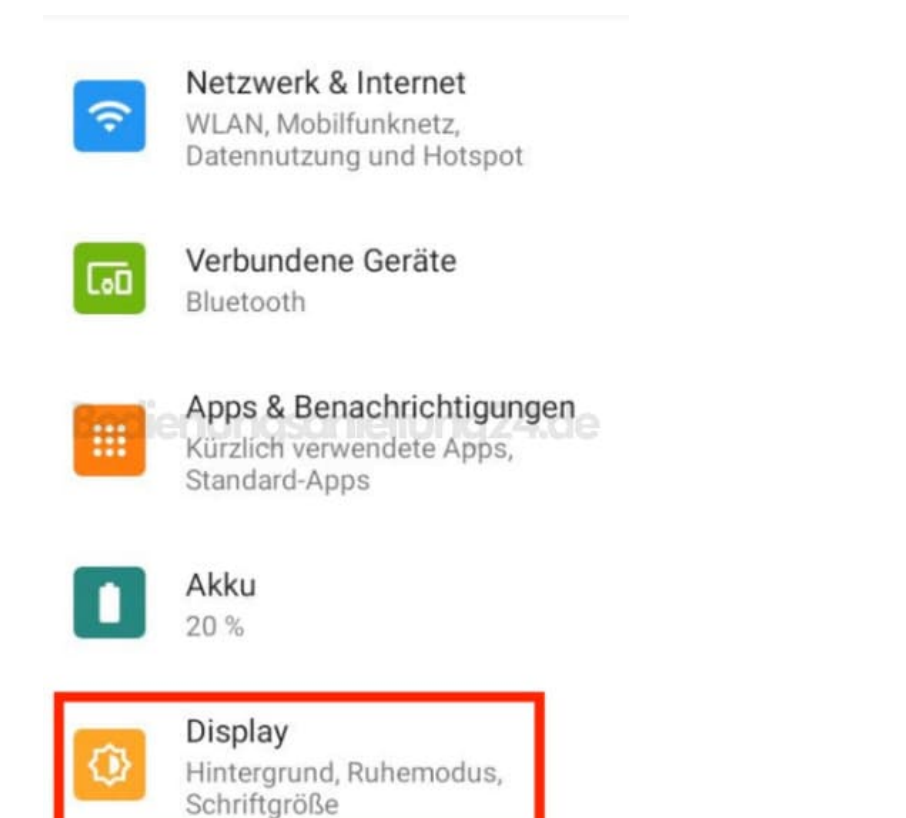

## 3. Wähle den Eintrag **Display automatisch ausschalten**.

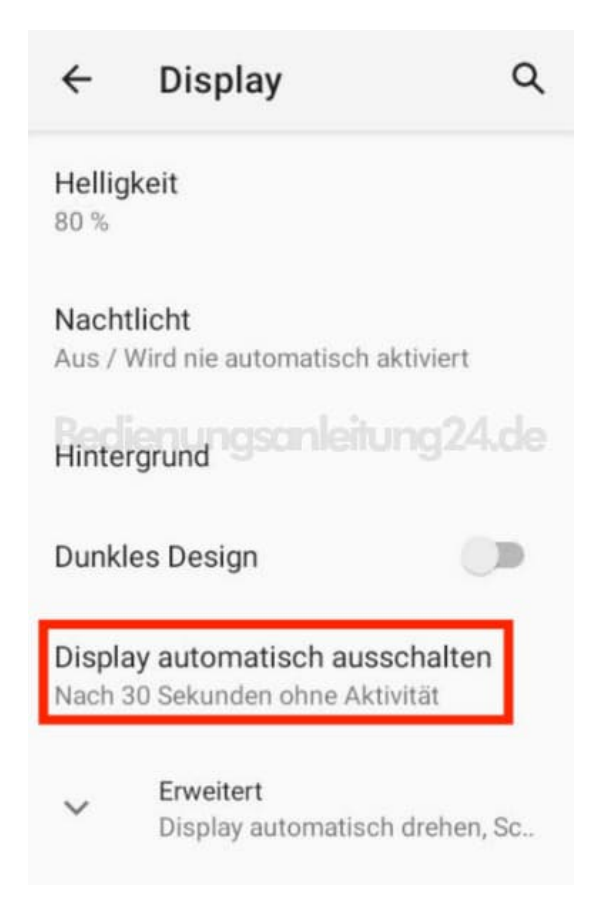

4. Lege die gewünschte Zeit fest.

Diese Einstellung ist damit beendet.

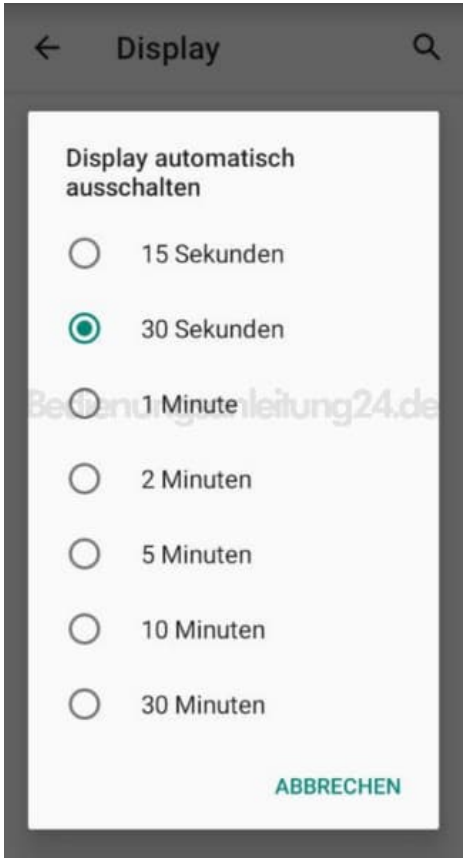

5. Tippe im Einstellungsmenü *Display* auf **Helligkeit**.

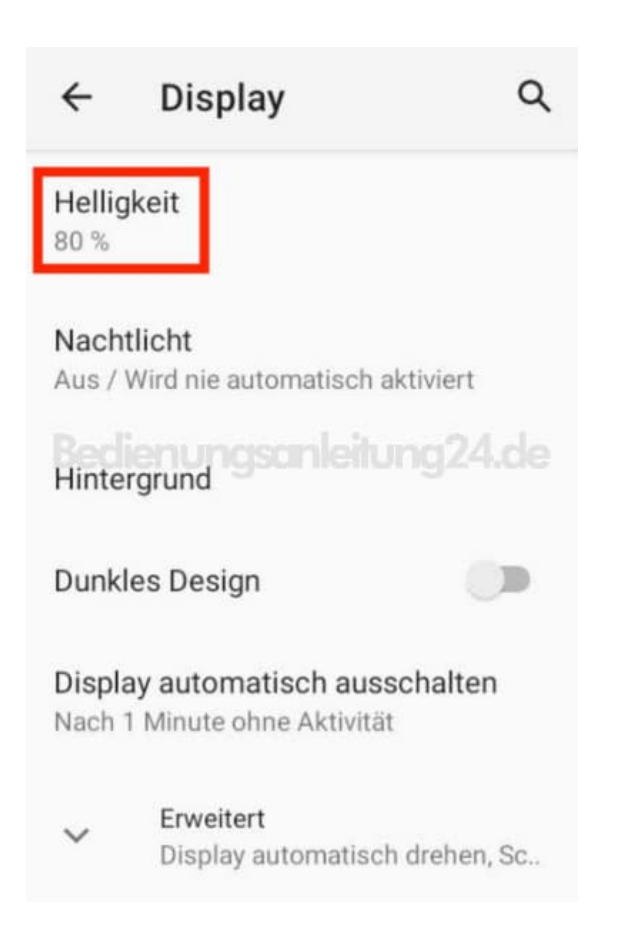

## 6. Oben öffnet sich eine Leiste. Durch schieben des Reglers kannst du die Helligkeit einstellen.

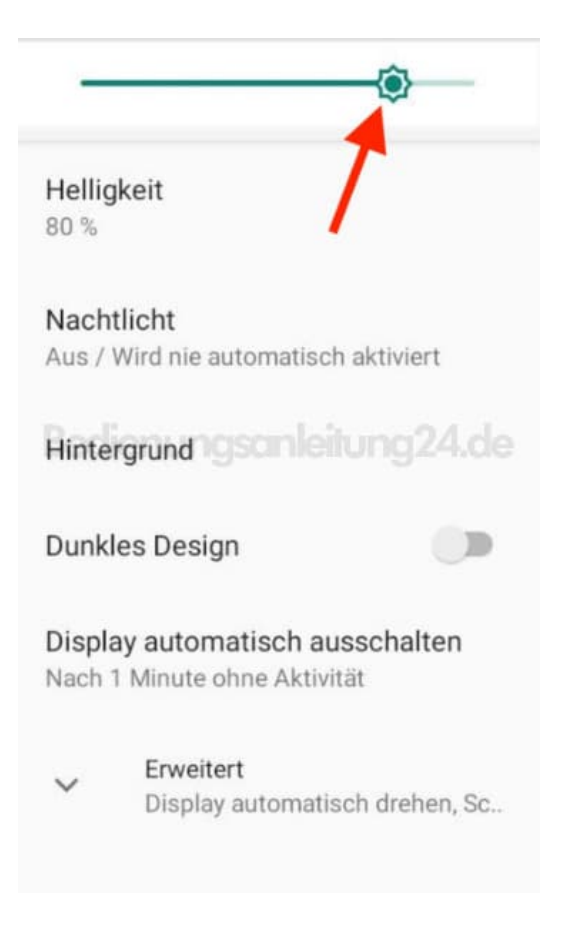

[Diese PDF Anleitung wurde bereitgestellt von Bedienungsanleitung24.de](https://www.bedienungsanleitung24.de) Keine Haftung für bereitgestellte Inhalte. Die Richtigkeit der Inhalte wird nicht gewährleistet.